1. Нажмите сочетание клавиш «Win» + «R», введите **mstsc** и нажмите *«Ок»*

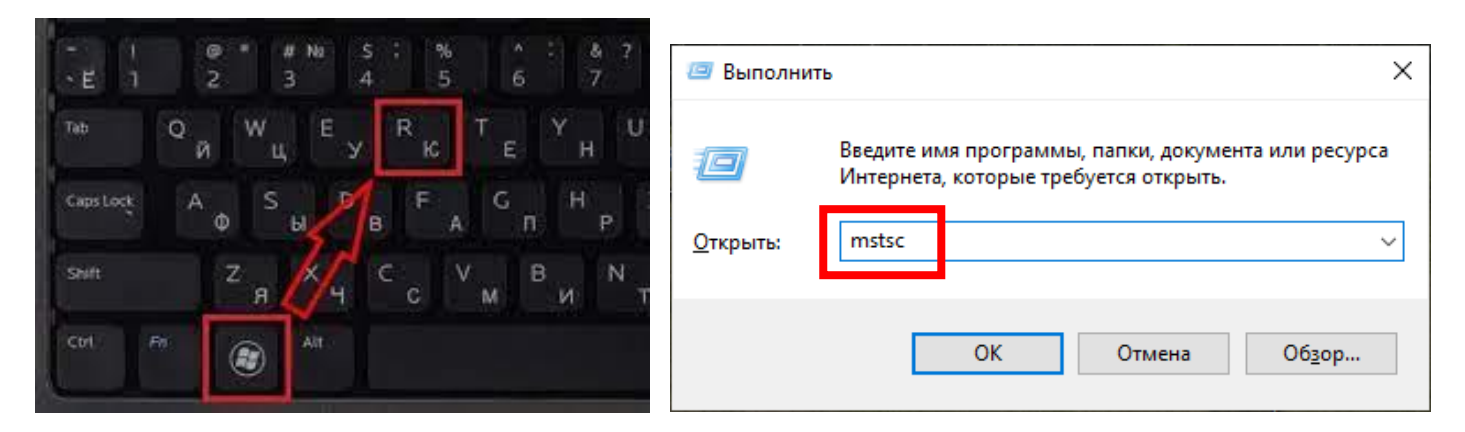

2. В открывшемся приложении в поле «Компьютер» прописываем: **reset.festu.khv.ru** и нажимаете кнопку *«Подключить»*

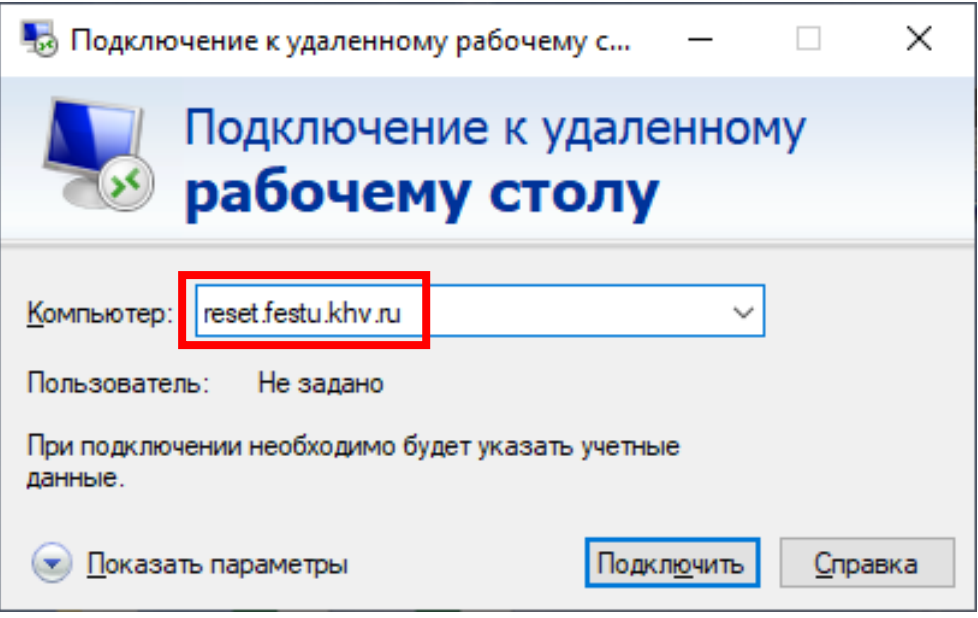

3. На запрос подключения нажимаете кнопку *«Да»*

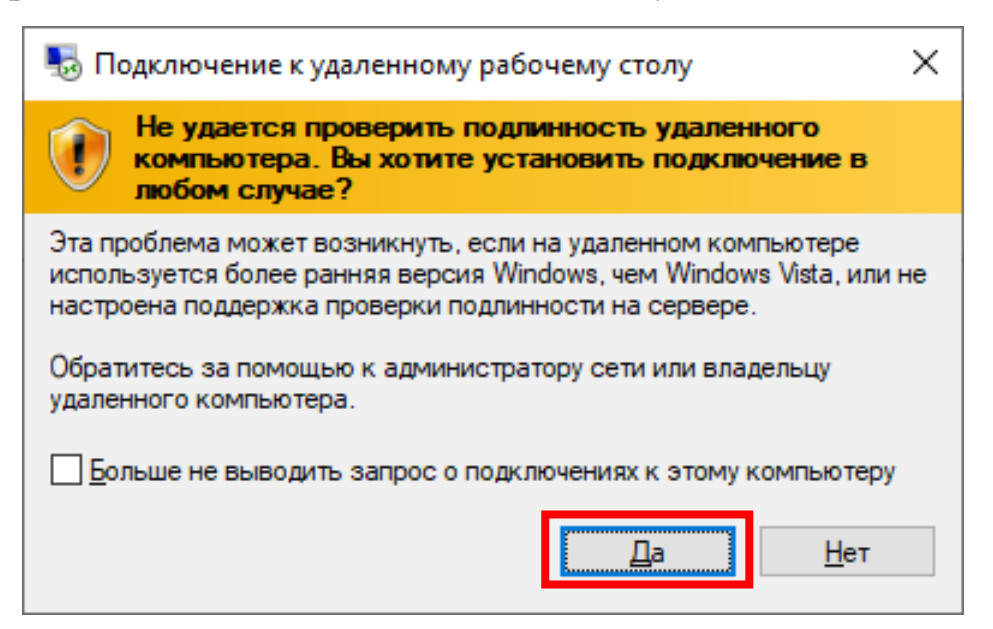

4. В открывшемся окне удаленного подключения обратите внимание на нижний левый угол. Нажмите на кнопку *«Другой пользователь»*

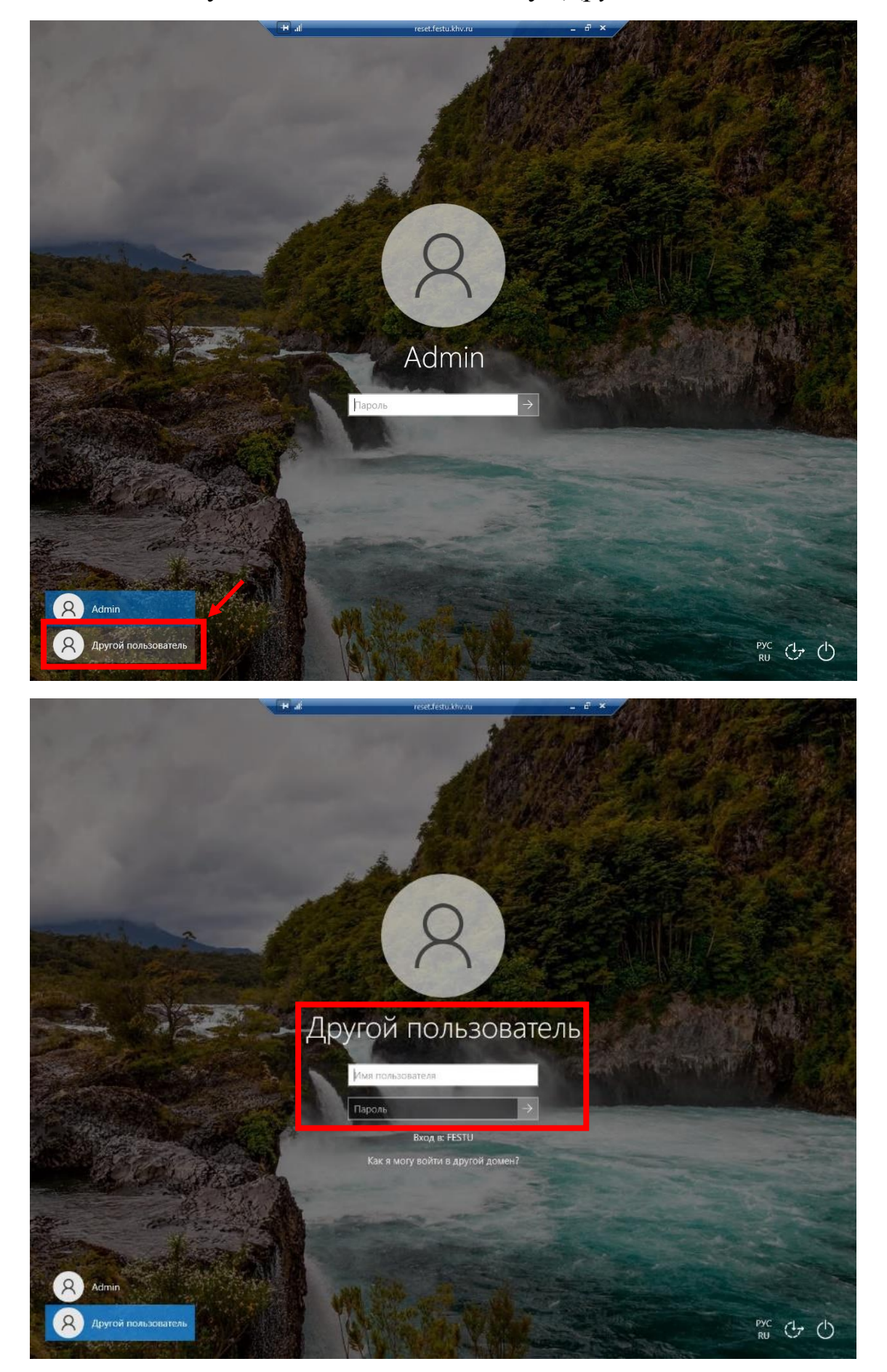

5. Введите имя (логин) и пароль пользователя. Имя пользователя - это учетная запись (почтовый ящик), для которой вы запросили смену пароля. Например, для смены пароля почтового ящика **lab\_ugpd@festu.khv.ru** необходимо ввести либо: **lab\_ugpd**, либо полностью: **lab\_ugpd@festu.khv.ru** , а пароль вводите тот, что указали в заявлении.

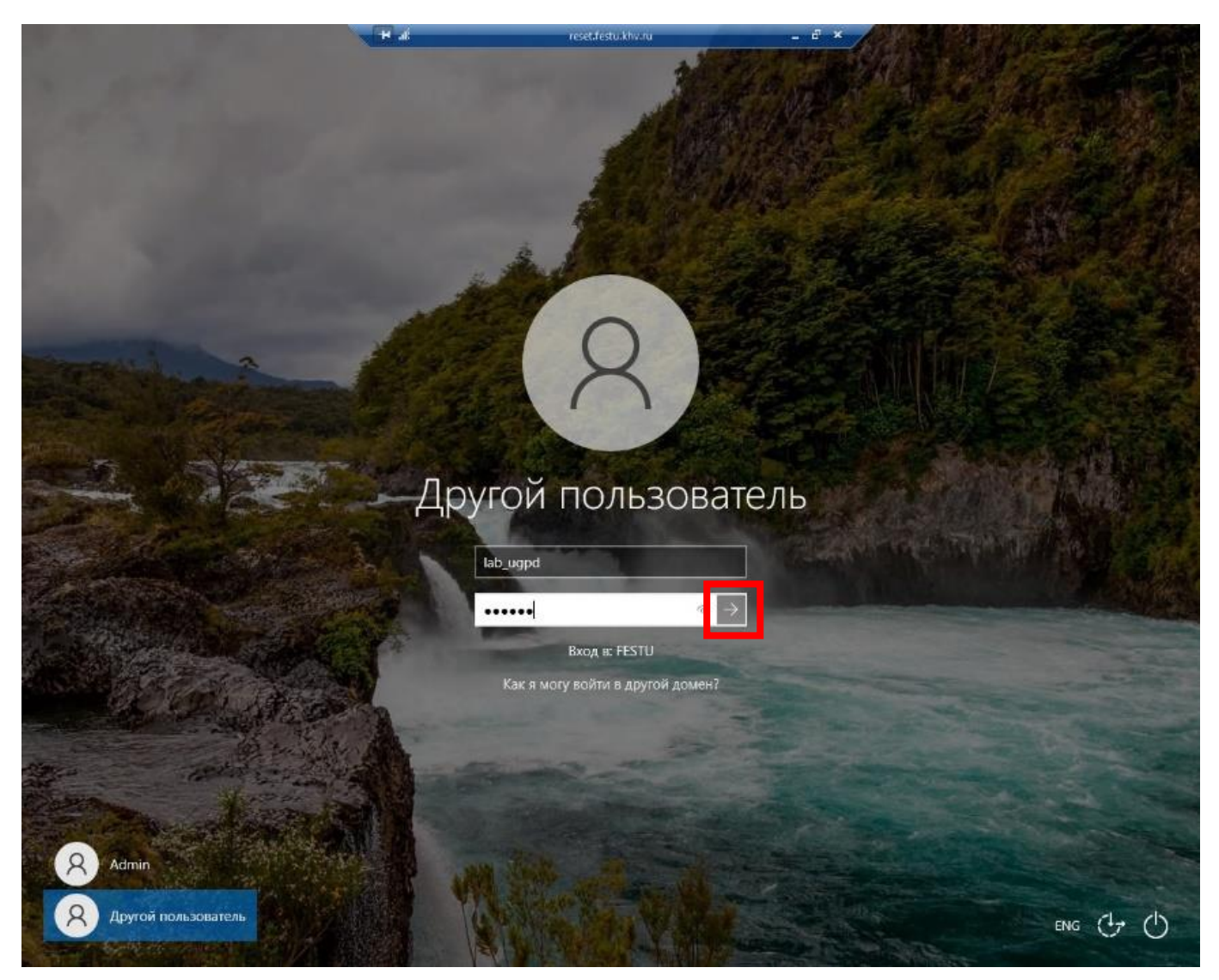

6. При правильном вводе пары логин/пароль, Вам будет задан вопрос о необходимости изменения пароля - нажмите «Ок»

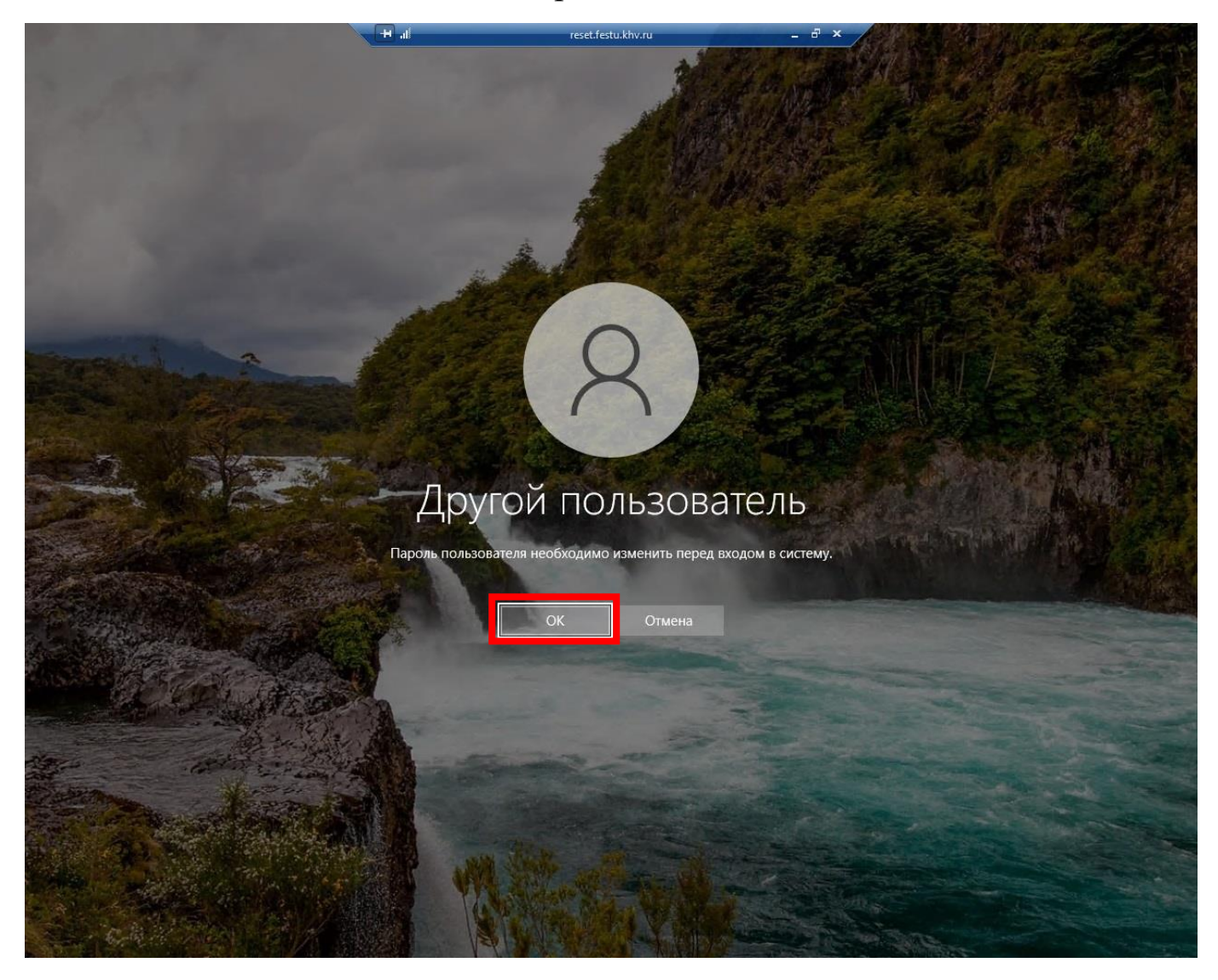

7. Обратите внимание, что верхние два поля останутся заполнены, но появятся два новых пустых поля ниже с соответствующими подписями: «*Новый пароль*» и «*Подтверждение пароля*». Введите новый пароль (шесть и более символов; не допускается совпадение с тем, что был в заявлении) в эти два поля и нажмите *«Enter»* либо кнопку со стрелочкой вправо (она внутри нижнего поля, где Вы вводили подтверждение пароля).

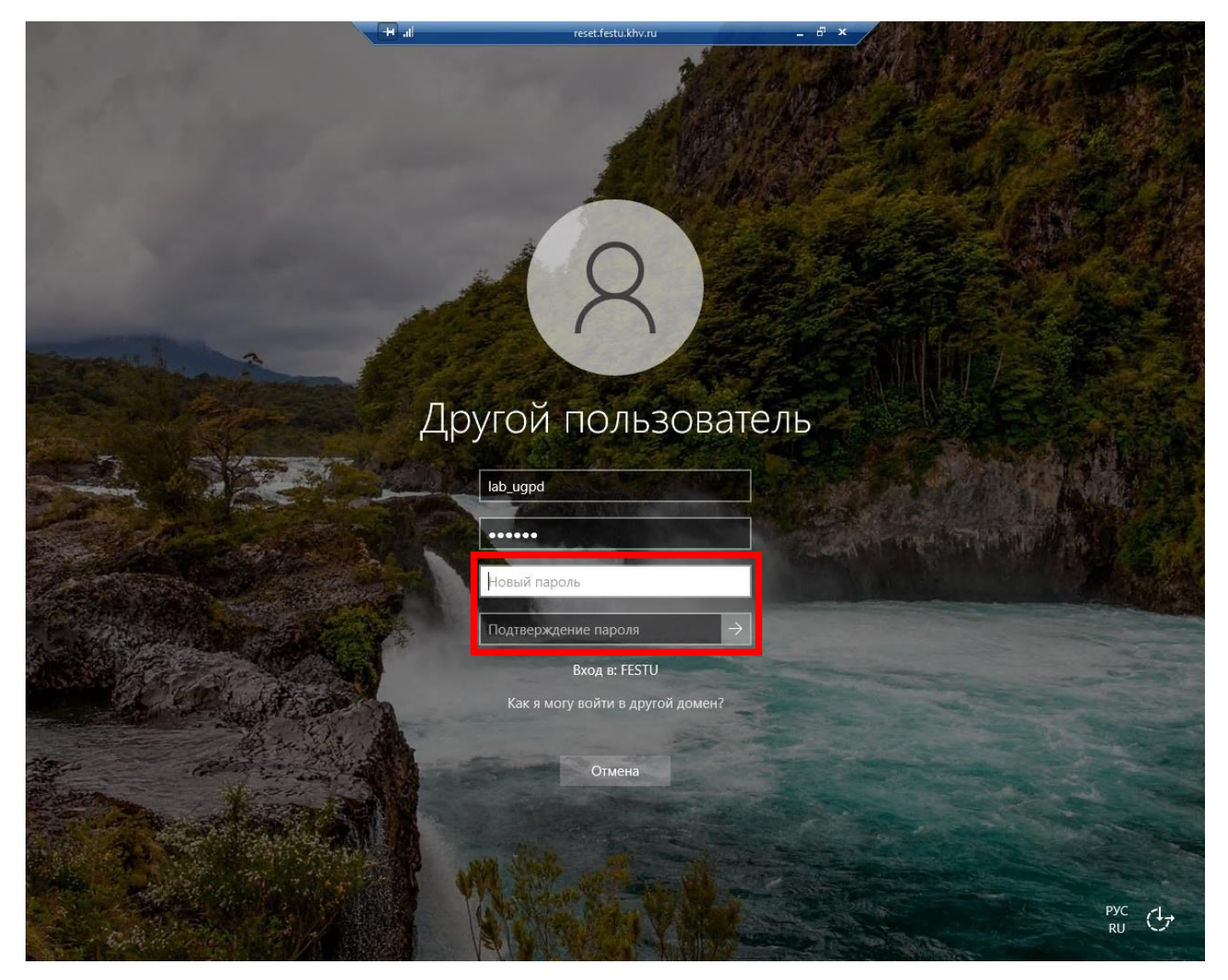

8. После смены пароля также, как и при отказе от этого, данное окно удаленного подключения закроется. Также, если Вы будете медлить с вводом данных, то удаленное подключение закроется преждевременно.

В дальнейшем, если Вы меняли пароль от почты, Вам необходимо лишь раз ввести новый пароль в MS Outlook чтобы приложение его запомнило.